## Investigating Transformations  $\begin{bmatrix} 0 & 0 \\ 0 & 1 \end{bmatrix}$  Name

Transformations.gsp

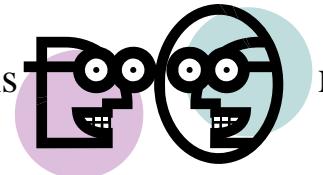

## **Dilations:**

1. Open the Geometer's Sketchpad file *Transformations.gsp*. Access the fourth section on Dilations (or choose the tab "Dilate" at the bottom of the page).

2. Click on "**Show Dilation Factor 0.5**". What happens to the coordinates of the vertices of the triangle after a dilation of factor  $0.5$ ?

3. Grab any point and drag it around the screen. Does your hypothesis regarding the coordinates still hold true when a new figure is formed?

\_\_\_\_\_\_\_\_\_\_\_\_\_\_\_\_\_\_\_\_\_\_\_\_\_\_\_\_\_\_\_\_\_\_\_\_\_\_\_\_\_\_\_\_\_\_\_\_\_\_\_\_\_\_\_\_\_\_\_\_\_\_\_\_\_\_\_\_\_\_\_\_\_\_\_\_\_\_\_\_\_\_

4. Generalize your hypothesis into a rule that will illustrate the changes in the coordinates?

Dilation:  $D_{0.0.5}(x, y) \rightarrow ($ , )

5. Highlight one of the sides of the original triangle. Choose **MEASURE** from the toolbar at the top of the page. Choose **Length.** The length of the segment will appear on the page. Record this  $length.$ 

6. Highlight the corresponding side of the image triangle. Choose **MEASURE, Length**. Record this length.

7. Do the sides of a triangle maintain their lengths through a dilation of factor 0.05?

8.. Click on "Hide Dilation Factor 0.5." Click on "**Show Dilation Factor 2**". What happens to the coordinates of the vertices of the triangle after a dilation factor of  $2$ ?

9. Grab any point and drag it around the screen. Does your hypothesis regarding the coordinates still hold true when a new figure is formed?

\_\_\_\_\_\_\_\_\_\_\_\_\_\_\_\_\_\_\_\_\_\_\_\_\_\_\_\_\_\_\_\_\_\_\_\_\_\_\_\_\_\_\_\_\_\_\_\_\_\_\_\_\_\_\_\_\_\_\_\_\_\_\_\_\_\_\_\_\_\_\_\_\_\_\_\_\_\_\_\_\_\_

10. Generalize your hypothesis into a rule that will illustrate the changes in the coordinates?

Dilation:  $D_{0,2}(x, y) \rightarrow ($ , )

11. Highlight one of the sides of the original triangle. Choose **MEASURE** from the toolbar at the top of the page. Choose **Length.** The length of the segment will appear on the page. Record this length.

12. Highlight the corresponding side of the image triangle. Choose **MEASURE, Length**. Record this  $length.$ 

13. Do the sides of a triangle maintain their lengths through a dilation of factor 2? \_\_\_\_\_\_\_\_\_\_\_\_\_\_\_\_\_\_\_\_\_\_\_\_

14. Click on "Hide Dilation Factor 2." Click on "**Show Dilation Factor -0.5**". What happens to the coordinates of the vertices of the triangle after a dilation factor -0.5? \_\_\_\_\_\_\_\_\_\_\_\_\_\_\_\_\_\_\_\_\_\_\_\_\_\_\_

\_\_\_\_\_\_\_\_\_\_\_\_\_\_\_\_\_\_\_\_\_\_\_\_\_\_\_\_\_\_\_\_\_\_\_\_\_\_\_\_\_\_\_\_\_\_\_\_\_\_\_\_\_\_\_\_\_\_\_\_\_\_\_\_\_\_\_\_\_\_\_\_\_\_\_\_\_\_\_\_\_\_

15. Grab any point and drag it around the screen. Does your hypothesis regarding the coordinates still hold true when a new figure is formed?

16. Generalize your hypothesis into a rule that will illustrate the changes in the coordinates?

Dilation:  $D_{0,-0.5}(x, y) \rightarrow ($ , )

17. Highlight one of the sides of the original triangle. Choose **MEASURE** from the toolbar at the top of the page. Choose **Length.** The length of the segment will appear on the page. Record this length.\_\_\_\_\_\_\_\_\_\_

18. Highlight the corresponding side of the image triangle. Choose **MEASURE, Length**. Record this  $length.$ 

19. Do the sides of a triangle maintain their lengths through a dilation of factor -0.5?\_\_\_\_\_\_\_\_\_\_\_\_\_\_\_\_\_\_\_\_\_\_

## When you close the program, do NOT save the changes.

By NOT saving the changes, the program will remain in its original state with the original settings.

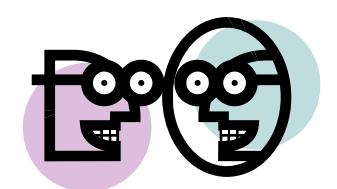